Senden an E-Mail Empfänger (Word)

# Senden an E-Mail Empfänger (Word)

#### Hauptseite > Schriftverkehr > Word > Senden an E-Mail Empfänger (Word)

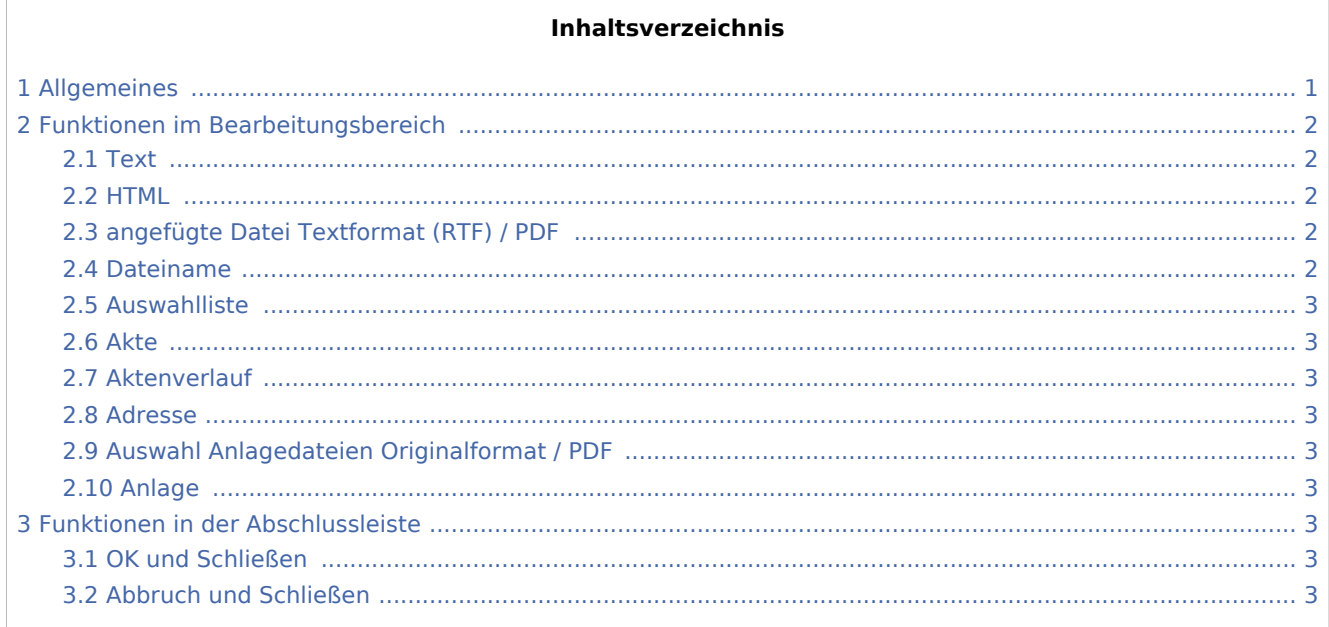

## <span id="page-0-0"></span>Allgemeines

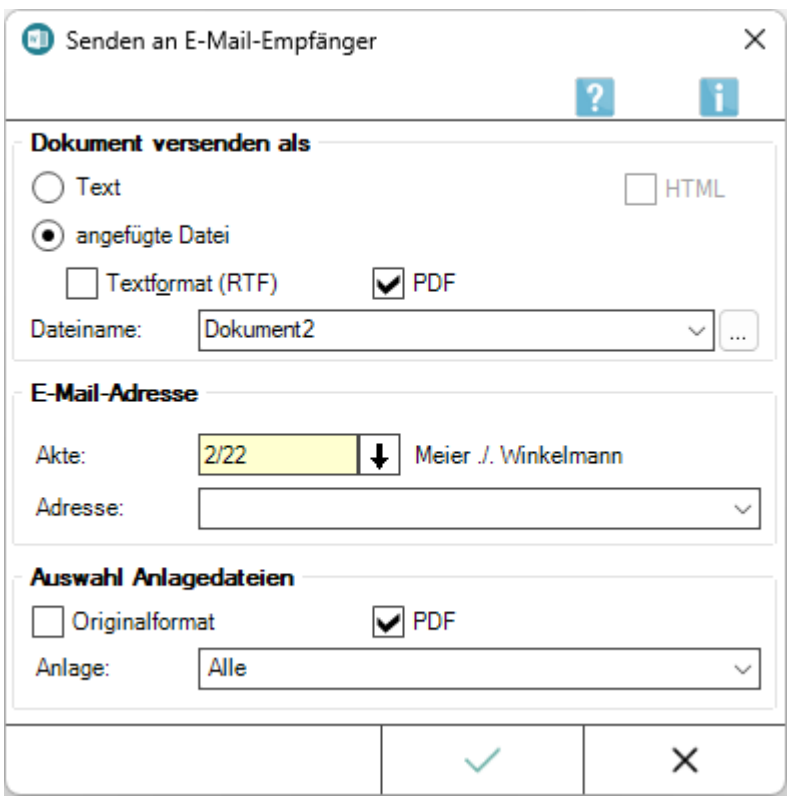

Senden an E-Mail Empfänger (Word)

Mithilfe dieser Programmfunktion kann ein Dokument als E-Mail - wahlweise als eingebetteter Text oder als angefügte Datei im Textformat oder als PDF-Datei - versandt werden.

Beim Aufruf von *Senden an E-Mail Empfänger* wird der Empfänger und somit die E-Mail Adresse des Empfängers ermittelt, sofern im *Adressfenster* zur angeschriebenen Adresse eine E-Mail Adresse gespeichert wurde.

 Für die Nutzung des E-Mail-Versands empfehlen wir die Einrichtung der *RA-MICRO Outlook Datenschnittstelle + (extern)*. Dies erfolgt unter *Kanzlei, Einstellungen, MS-Office*.

Der Aufruf von Senden an E-Mail Empfänger erfolgt über die [Funktionsübersicht](https://onlinehilfen.ra-micro.de/index.php/Men%C3%BC_RA-MICRO_Word-Datenschnittstelle#Allgemeines).

## <span id="page-1-0"></span>Funktionen im Bearbeitungsbereich

#### <span id="page-1-1"></span>Text

Mit dieser Voreinstellung wird das Dokument in die E-Mail eingebettet, wobei alle Formatierungen entfernt werden.

Die Darstellung von Grafiken ist nicht möglich.

Vor dem endgültigen Versand kann die E-Mail noch bearbeitet werden.

#### <span id="page-1-2"></span>**HTML**

Optional zu der Voreinstellung *Text*, bei der der Inhalt des Dokuments als Text in die Nachricht eingefügt wird, kann hier angegeben werden, dass diese E-Mail im Format *HTML* versandt werden soll, Formatierungen bleiben dabei erhalten und Grafiken können eingefügt werden.

#### <span id="page-1-3"></span>angefügte Datei Textformat (RTF) / PDF

Mit dieser Voreinstellung wird das Dokument als angefügte Datei - wahlweise im Textformat (RTF) oder als PDF-Datei - versandt, wobei die Formatierungen erhalten bleiben.

#### <span id="page-1-4"></span>Dateiname

In dieser Auswahl kann festgelegt werden, wie die angefügten Datei(en) bezeichnet werden sollen. Zur Auswahl stehen *Anhang, Anlage, Dokument*.

Bei gleichzeitiger Wahl mehrerer Dateiformate als *Angefügte Datei (Attachment)* kann festgelegt werden, ob diese Anlagen fortlaufend nummeriert werden sollen.

Wählen Sie dazu einen Dateinamen mit dem Anhang <Nr.>, z. B. 4 Anlage<Nr.>.

Wurde das Dokument bereits gespeichert, wird in der Auswahl zusätzlich der Dateiname, z. B. die Druckdatei *D1587-15*, angeboten.

Senden an E-Mail Empfänger (Word)

### <span id="page-2-0"></span>Auswahlliste

Ruft die Maske *Auswahlliste bearbeiten* auf. Damit kann die Liste der zur Verfügung stehenden Dateinamen selbst bearbeitet und bei Bedarf erweitert werden.

Diese Möglichkeit besteht nur, wenn das Programmrecht *Standardtexte* vorliegt.

#### <span id="page-2-1"></span>Akte

Dient der Erfassung der Aktennummer, zu der an die Beteiligten eine E-Mail gesandt werden kann, sofern eine E-Mail Adresse hinterlegt ist.

#### <span id="page-2-2"></span>Aktenverlauf

Zeigt den Aktenverlauf an, um schnell auf die zuletzt bearbeiteten Akten zurückzugreifen.

#### <span id="page-2-3"></span>Adresse

Hier können als E-Mail Adressaten die zur Akte gespeicherten Beteiligten gewählt werden, sofern in den jeweiligen Adressen eine E-Mail Adresse hinterlegt ist.

#### <span id="page-2-4"></span>Auswahl Anlagedateien Originalformat / PDF

Die *Auswahl Anlagedateien* steht nur zur Verfügung, wenn zu dem Dokument, das per E-Mail versandt werden soll, mehrere Anlagenbezüge angelegt sind.

#### <span id="page-2-5"></span>Anlage

Hier stehen die als Anlagenbezüge gewählten Dateien für den Versand zur Verfügung.

### <span id="page-2-6"></span>Funktionen in der Abschlussleiste

#### <span id="page-2-7"></span>OK und Schließen

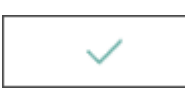

Startet den E-Mailversand und übergibt das Anschreiben nebst Anlagen bspw. an Microsoft Outlook.

#### <span id="page-2-8"></span>Abbruch und Schließen

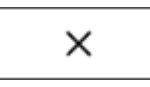

Bricht den Versandvorgang ab. Das Fenster wird geschlossen.